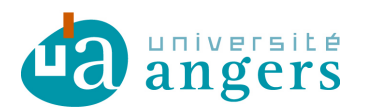

## **Synchroniser un calendrier sur iCal**

Avant de synchroniser l'agenda de votre choix avec votre emploi du temps il faut copier le lien du fichier ICS :

- se positionner sur le lien ICS
- clic droit et copier le raccourci / copier l'adresse du lien

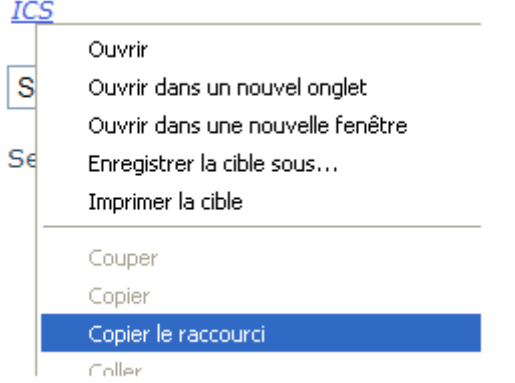

Ce raccourci sera à copier ci-dessous.

**ANDREY 1** 

Pour ajouter son ICS, faire un clic droit sur la partie de gauche du logiciel iCal, puis « S'abonner … ».

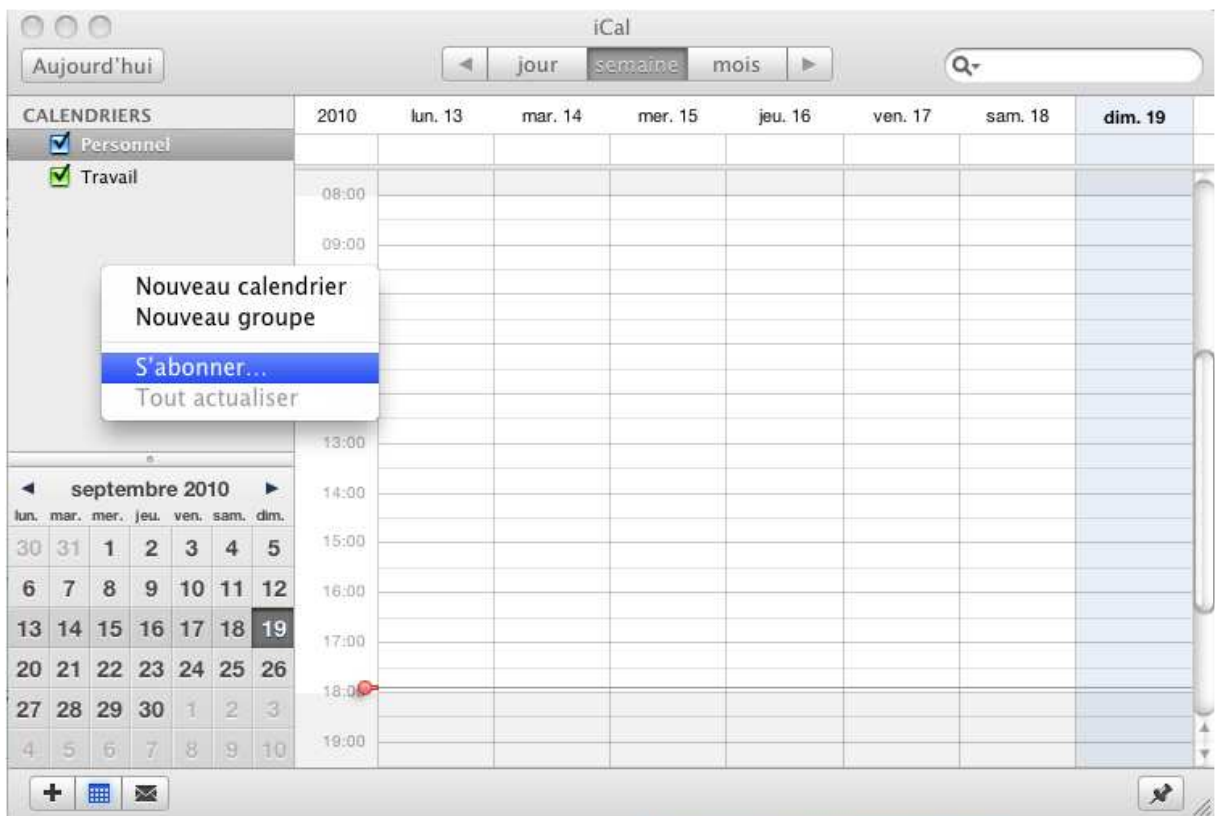

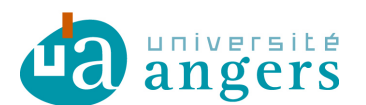

## Une fenêtre apparaît :

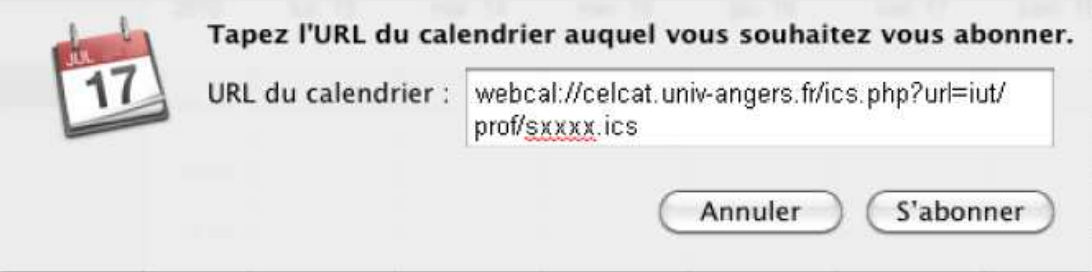

Copiez-y l'url de l'ICS qui se trouve sur l'emploi du temps Puis cliquez sur « S'abonner ».

Le calendrier vient de s'ajouter, on peut le voir dans les « Abonnements » :

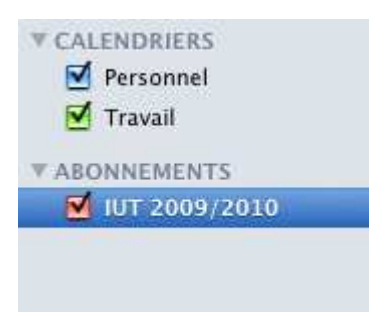

## **Modifications :**

02/04/2012 :

- Plus besoin de saisir son login et mot de passe pour utiliser les fichiers ICS.

- Changement du lien des emplois du temps, nead.univ-angers.fr/celcat devient celcat.univ-angers.fr.